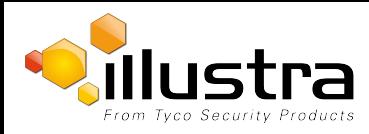

## **Illustra Pro PTZ First Install QSG**

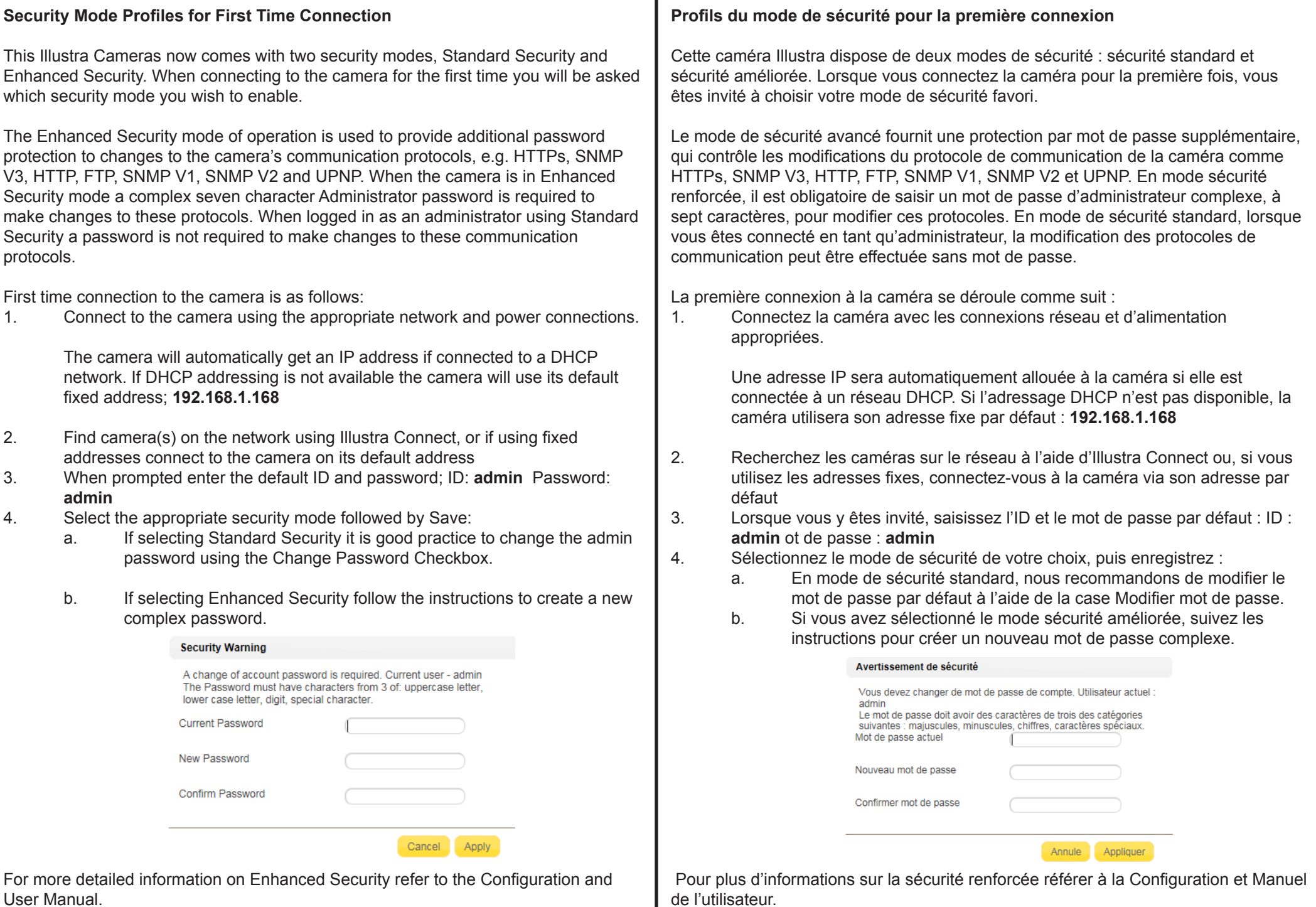

© 2015 Tyco Security Products. All Rights Reserved 8200-1199-0800 A0

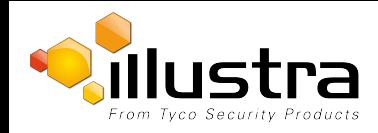

## **Illustra Pro PTZ First Install QSG**

## **Perfiles del modo Seguridad para la conexión por primera vez**

Esta Cámara Illustra tiene dos modos de seguridad, Seguridad estándar y Seguridad avanzada. Al conectar la cámara por primera vez, se solicitará que seleccione su modo de seguridad preferido.

El modo Seguridad avanzada brinda protección con contraseña adicional que controla los cambios a los protocolos de comunicación de la cámara, por ej. HTTPs, SNMP V3, HTTP, FTP, SNMP V1, SNMP V2 y UPNP En modo Seguridad avanzada, se necesita una contraseña de Administrador compleja de siete caracteres para realizar los cambios a estos protocolos. Al iniciar sesión como administrador usando Seguridad estándar, no se necesita una contraseña para realizar cambios a estos protocolos de comunicación.

La primera conexión de la cámara es la siguiente:

1. Conecte la cámara usando la conexión apropiada de red y alimentación.

Automáticamente, la cámara obtendrá una dirección IP si está conectada a una red DHCP. Si la dirección DHCP no está disponible, la cámara utilizará su dirección fija predeterminada; **192.168.1.168**

- 2. Encuentre las cámaras en la red utilizando Illustra Connect, o si utiliza direcciones fijas conecte la cámara a su dirección predeterminada
- 3. Cuando se le pida ingresar la ID y contraseña predeterminadas; ID: **admin**  Contraseña: **admin**
- 4. Seleccione el modo de seguridad apropiado y luego Guardar:
	- a. En Seguridad estándar se recomienda cambiar la contraseña predeterminada usando la casilla de verificación Cambiar contraseña.
	- b. Si selecciona Seguridad avanzada siga las instrucciones para crear una nueva contraseña compleja.

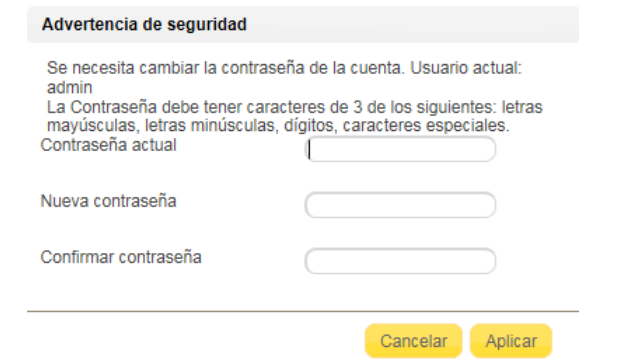

Para obtener información más detallada sobre la seguridad mejorada consulte el Manual de configuración y de usuario.

## **Sicherheitsmodusprofile für erstmalige Verbindung**

Diese Illustra Kamera verfügt über zwei Sicherheitsmodi: Standardsicherheit und Erweiterte Sicherheit. Bei der Erstanmeldung an der Kamera werden Sie aufgefordert, den bevorzugten Sicherheitsmodus auszuwählen.

Der Modus "Erweiterte Sicherheit" bietet zusätzlichen Kennwortschutz, wodurch Änderungen an den Kommunikationsprotokollen der Kamera kontrolliert werden, z. B. HTTP, SNMP V3, HTTP, FTP, SNMP V1, SNMP V2 und UPNP. Im Modus "Erweiterte Sicherheit" ist ein komplexes Administratorkennwort mit sieben Zeichen erforderlich, um Änderungen an diesen Protokollen vorzunehmen. Unter Verwendung der Standardsicherheit benötigt ein angemeldeter Administrator kein Kennwort, um Änderungen an diesen Kommunikationsprotokollen vorzunehmen.

Die Erstverbindung mit der Kamera erfolgt folgendermaßen:

1. Melden Sie sich unter Verwendung des angemessenen Netzwerks und der geeigneten Stromanschlüsse an der Kamera an.

Die Kamera bezieht bei Verbindung mit einem DHCP-Netzwerk automatisch eine IP-Adresse. Wenn die DHCP-Adresszuweisung nicht verfügbar ist, verwendet die Kamera die standardmäßig festgelegte Adresse; **192.168.1.168**

- 2. Suchen Sie die Kamera(s) im Netzwerk mithilfe von Illustra Connect oder stellen Sie bei Verwendung von festgelegten Adressen mithilfe der Standardadresse eine Verbindung mit der Kamera her.
- 3. Geben Sie bei Aufforderung die Standard-ID und das Kennwort ein; ID: **admin** Kennwort: **admin**
- 4. Wählen Sie den angemessenen Sicherheitsmodus aus und gehen Sie auf "Speichern":
	- A. Für den Modus "Standardsicherheit" wird empfohlen, das Standardkennwort zu ändern. Verwenden Sie dafür das Kontrollkästchen "Kennwort ändern".
	- B. Wenn Sie den Modus "Erweiterte Sicherheit" auswählen, befolgen Sie die Anweisungen zur Erstellung eines neuen komplexen Kennworts.

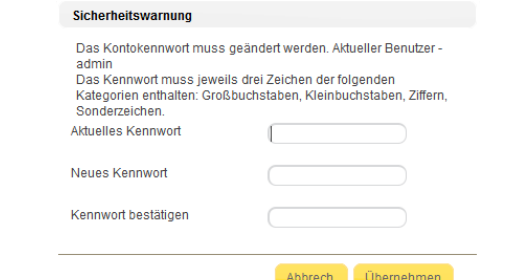

Für weitere detaillierte Informationen über die verstärkte Sicherheits auf die Konfiguration und Benutzerhandbuch.